## フォトで動画編集を保存する方法

編集作業がすべて終了したら、完成したムービーを保存する必要があるが、フォトでは「保存」という メニューがない。

「エクスポートまたは共有」をクリック

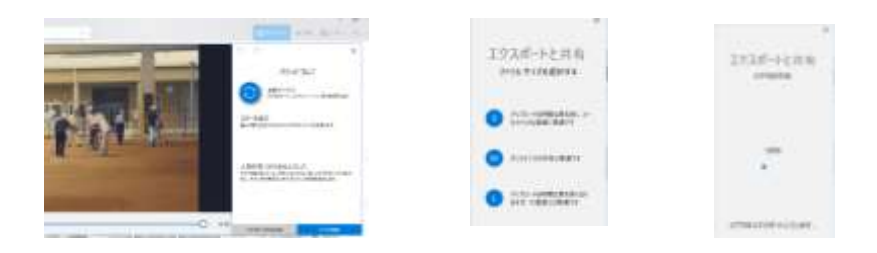

「S」「M」「L」のサイズから任意のサイズを選ぶ。「M」がオンラインでの共有に最適 保存されると、三種類が表示される。動画ファイルを保存される場所を指定することはできず、「ピクチャ」 の中に「エクスポートされたビデオ」というフォルダが自動で作られ、そこにファイルが保存される

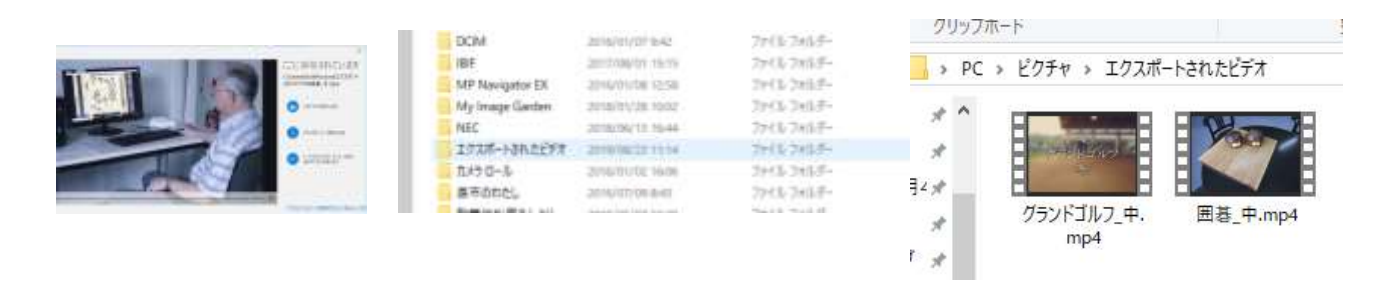

ビデオの完了をクリック

ビデオのエクスポートのエクスポートをクリック エクスポートをクリック

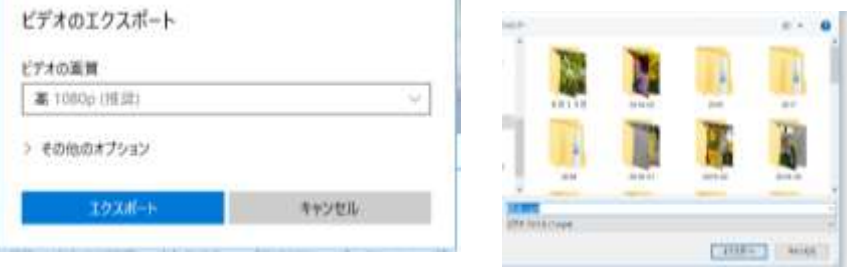

 $\mathbb{R}^2$ 

ピクチャに保存される

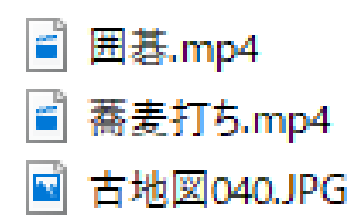